JET Reference style using Mendeley

- 1. Download and install Mendeley Desktop from URL [https://www.mendeley.com/download](https://www.mendeley.com/download-desktop-new/windows)[desktop-new/windows](https://www.mendeley.com/download-desktop-new/windows)
- 2. Open Mendeley Desktop  $\rightarrow$  Sing-in with Mendeley account or create one
- 3. Click **View Citation Style More Styles**

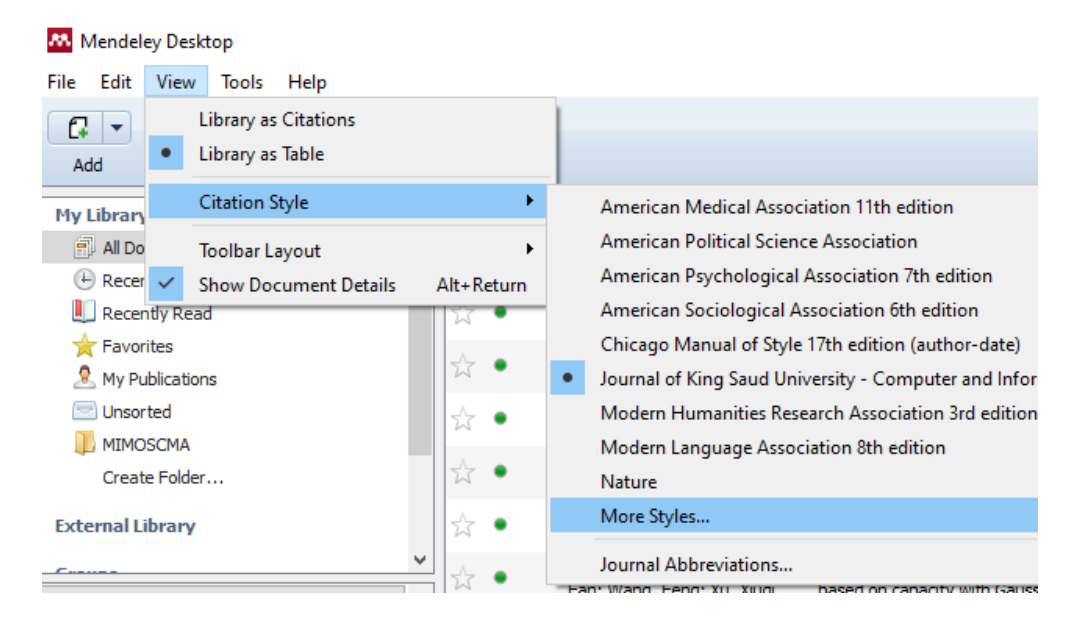

4. Click Get More Styles  $\rightarrow$  copy-paste URL https://csl.mendeley.com/styles/29317611/jetv1 in **download style** box → click **Download** 

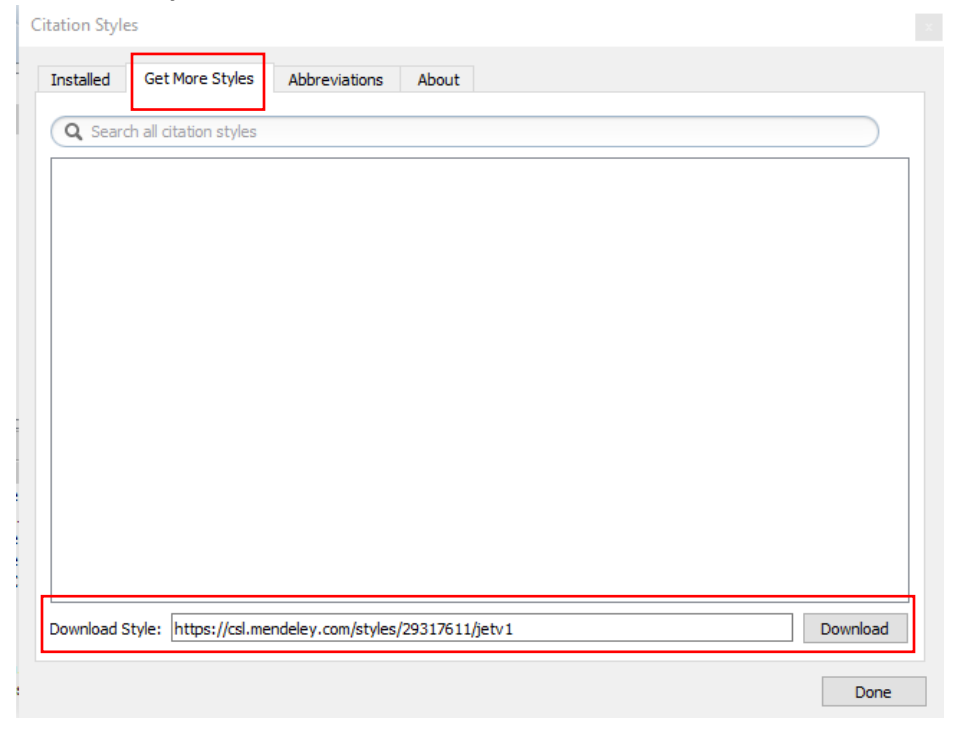

5. Choose JET as citation style  $\rightarrow$  click **Done** 

**Citation Styles** 

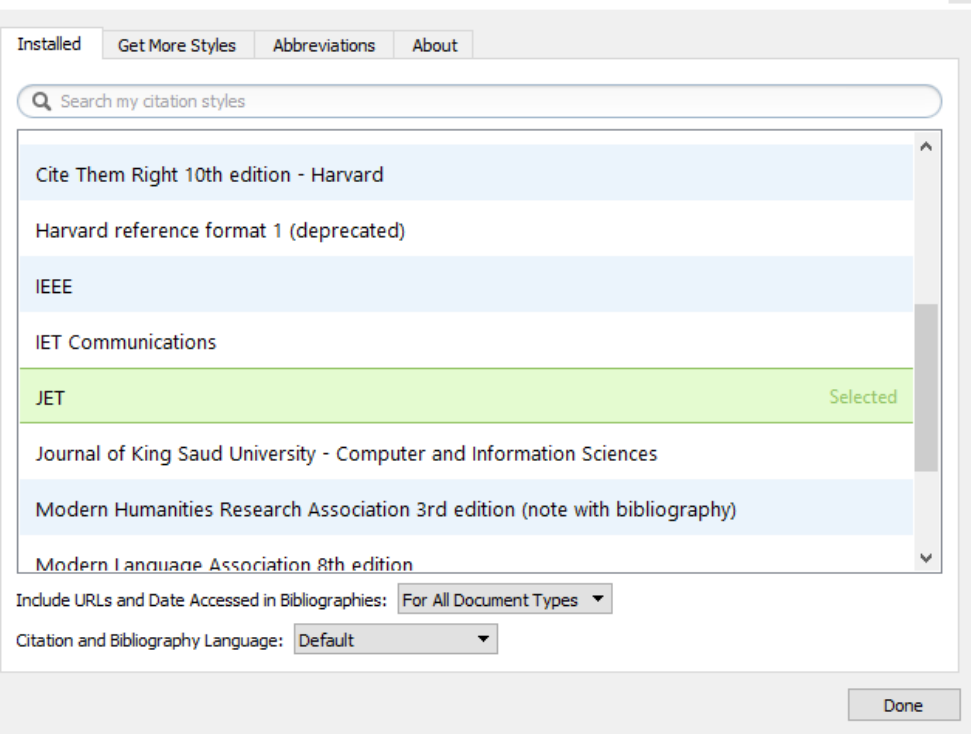

6. Install MS Word Plugin by click **Tools** menu → Install MS Word Plugin → Click OK **M** Mendeley Desktop

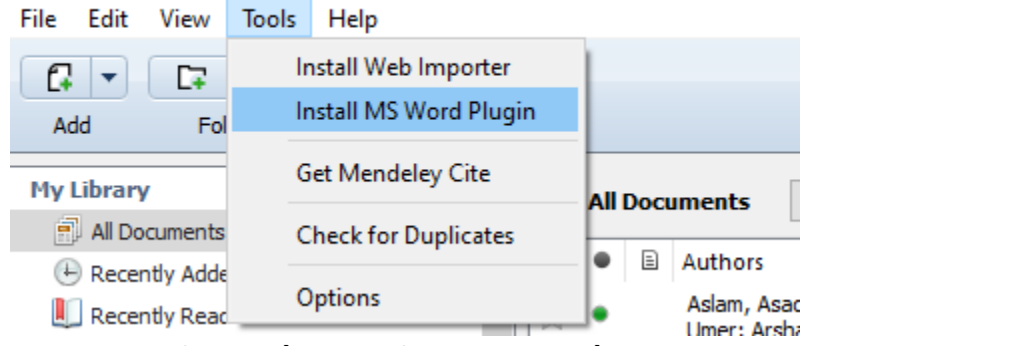

7. Open Microsoft word → click **References** menu → in **Mendeley plugin** choose JET style

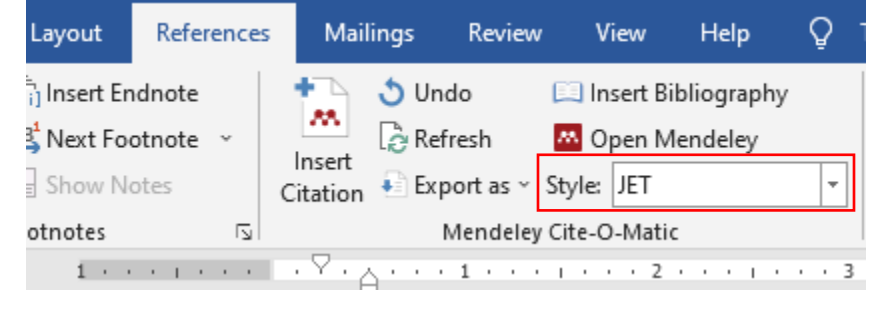